## **本製品の電源を入れる前に**

本製品は、輸送時の衝撃による損傷等を考慮し、精密機械であるハードディスク・ドライブを別梱包にしています。 ご使用になる際は、必ず電源を切った状態で、上から数字順にハードディスク・ドライブの装着されたドライブホル ダーを取り付けてください。

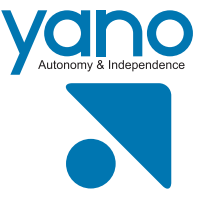

# $\textbf{SafeTANK}$  ca シリーズ はじめにお読みください

#### ヤノ販売株式会社

〒653-0836 神戸市長田区神楽町2-3-2 東洋ビル東棟2F Tel. 078-646-7303( 営業 ) Fax. 078-646-8982 E-mail: info@yano-sl.co.jp Web: www.yano-sl.co.jp

## **各部の名称とはたらき**

前面

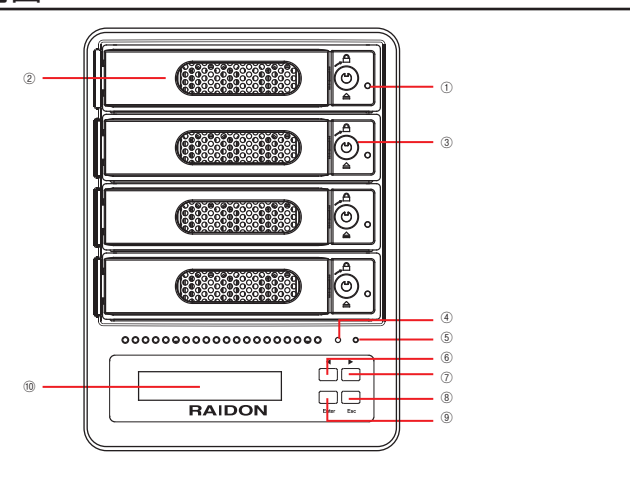

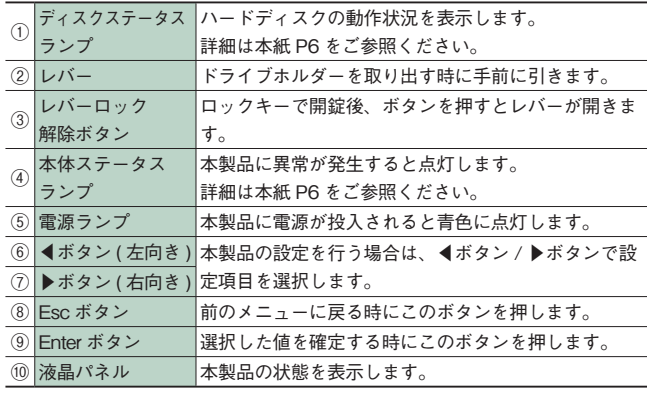

### 背面

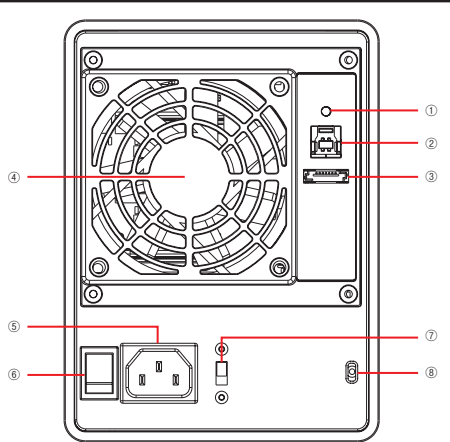

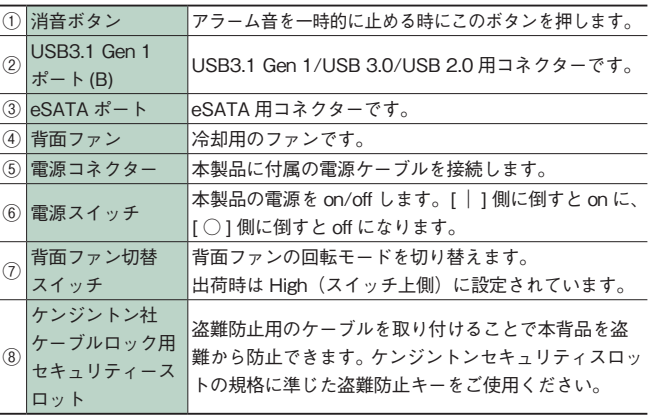

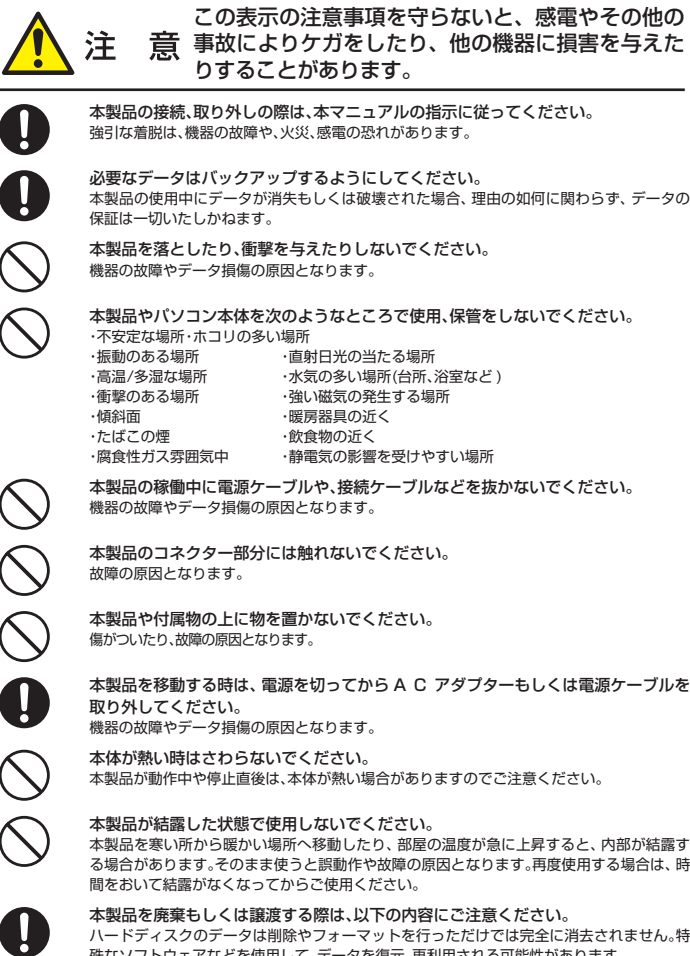

このたびは、RAIDON 社製 eSATA・USB 3.1 Gen 1 対応 RAID 装置**SafeTANK G3** シリーズをお買い上げいた だきありがとうございます。

本製品を安心してご使用いただくために、以下の解説に従って正しい接続を行ってください。

### **構成品 パッケージ内容**

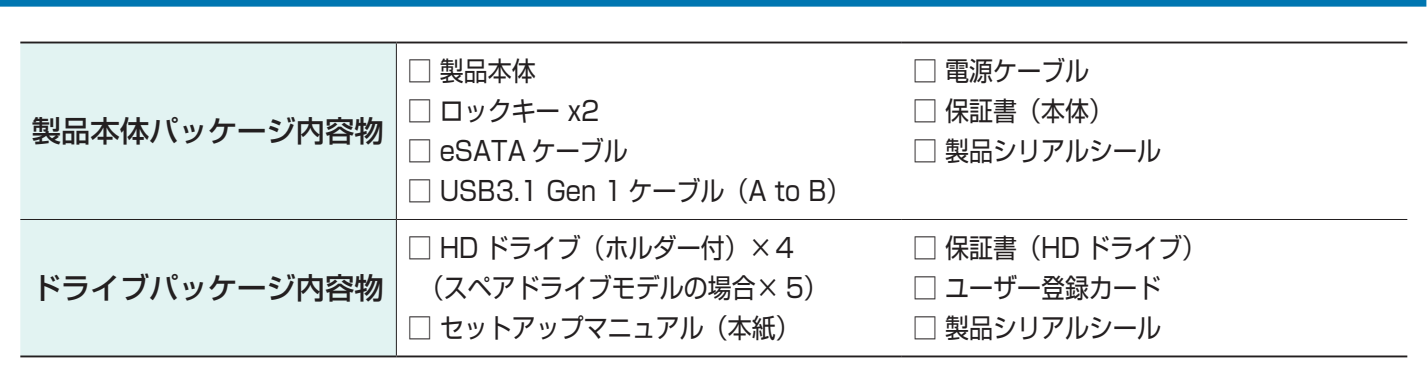

本製品やコンピューター本体から煙が出たり異臭がした時は、直ちに電源を切り、AC コ ンセントから電源プラグを抜いてください。そのあとご購入店などにご連絡ください。 - ニュー・ニュー<br>そのまま使用すると、火災や感電、故障の原因となります。

### **故障かな?と思ったら**

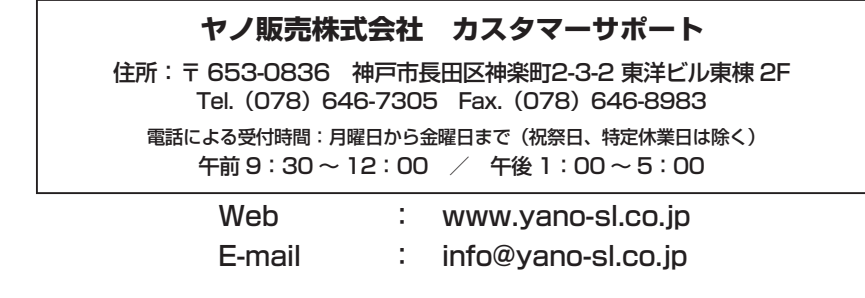

もし、トラブルが解消しなかった場合は、製品を購入された販売店、もしくは弊社までご相談ください。 弊社では、「カスタマーサポート」の専用回線を設置しております。お問い合わせは、下記あてにお願いします。

また、弊社Web サイトでは、製品情報、製品に関するトラブルシューティング、ドライバーソフトおよびソフトウェア のアップデートサービスなど、最新のサポート情報を公開しています。お問い合わせの前にご確認ください。

### **安全上のご注意**

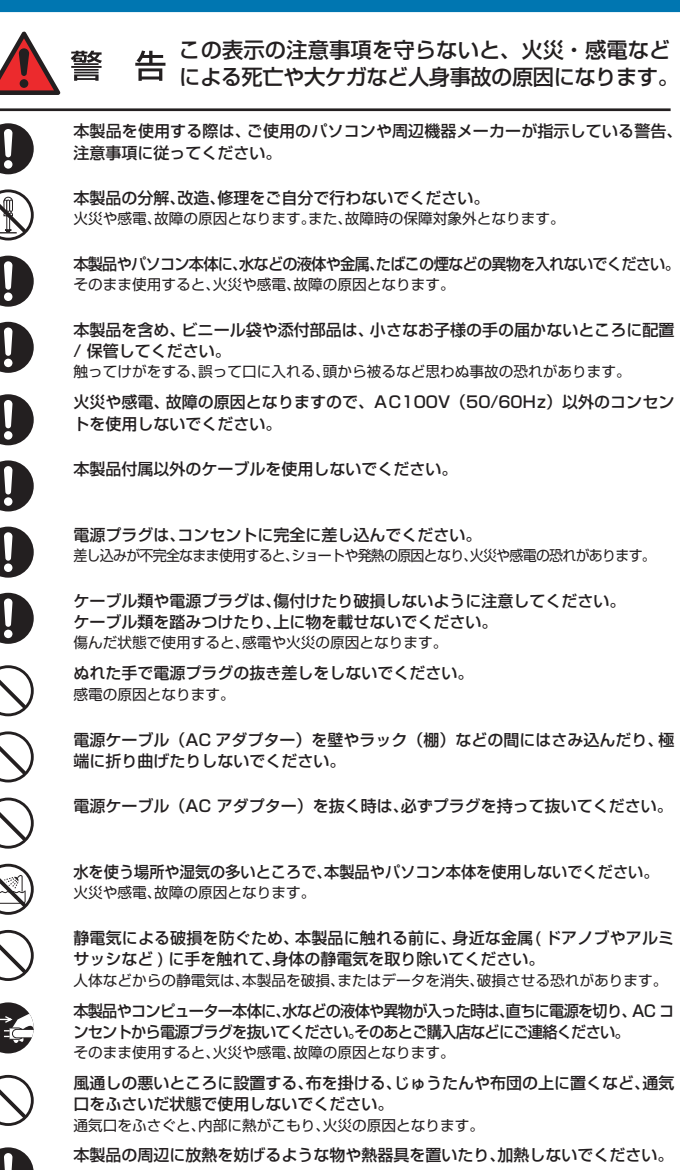

ハードディスクのデータは削除やフォーマットを行っただけでは完全に消去されません。特 殊なソフトウェアなどを使用して、データを復元、再利用される可能性があります。 情報漏洩等のトラブルを回避するためにデータ消去ソフトやサービスをご利用いただくこ **とをお勧めいたします。** 

本製品を廃棄するときは、地方自治体の条例に従ってください。 条例の内容については、各地 方自治体にご確認ください。

### **接続方法**

1. 本製品の電源コネクターに付属の電源ケーブルをしっかりと接続します。

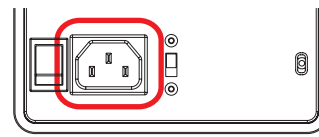

2. 本製品を Mac / Windows コンピューターと接続します。

#### ● USB で接続する場合

USB3.1 Gen 1ケーブルのコネクター形状と差し込む向きを確認し、本製品の USB ポートにしっかりと接続します。

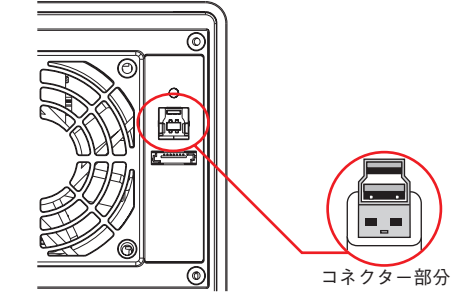

#### ● eSATA で接続する場合

eSATA ケーブルのコネクターの形状と差し込む向きを確認し、本製品の eSATA ポートにしっかりと接続します。

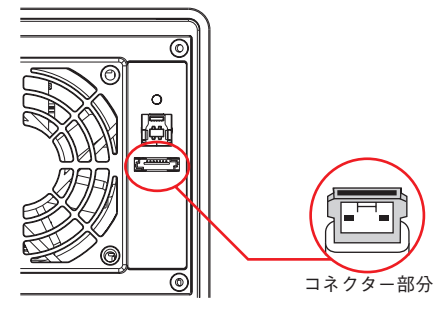

4. 電源スイッチを ON にして、Mac / Windows コンピューターを起動します。 ※電源スイッチをONにしてからLEDが点灯するまでに、1-2秒かかることがありますが故障ではありません。

### 5. 本製品を初期化します。(Mac の場合)

本製品を Mac OS X でお使いの場合は、USB/eSATA のいずれの接続でも「ディスクユーティリティ」を使っ て、初期化を行います。

### ディスクの初期化方法

本製品を Mac に接続すると、「セットしたディスクは、このコンピュータで読み取れないディスクでした。」というダイアログが表示されま すので [ 初期化 ] をクリックして「ディスクユーティリティ」を起動します。 ※ダイアログが表示されない場合は、システム起動ディスク ( 通常は「Macintosh HD」) から「アプリケーション」の中の「ユーティリティ」 にある「ディスクユーティリティ」をダブルクリックして起動します。

ディスクのリスト表示の中から、初期化するディスク ( ドライブ ) を選びます。

※すでにデータが書き込まれたディスク ( ドライブ ) に対して初期化を実行すると、ディスク内のデータはすべて消去されます。消去されたデータ は元に戻せませんので、ご注意ください。

### **背面ファンの切替スイッチ**

背面ファンの回転モードを切り替えます。

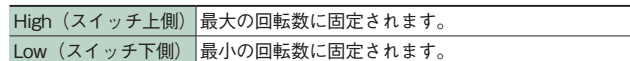

※ Low に切り替えると、設置環境によって HDD の温度上昇に影響を与えやすくなるため、High (スイッチ上側) を推奨します。

### **ドライブホルダーの交換と復旧作業**

### ●作業を始める前に必ずお読みください

- ・RAID5 構成時(出荷時設定)に1本のドライブが故障してディスクエラー(ドライブランプが赤色に 点灯)が発生した場合、故障ドライブをスペアドライブと交換して RAID5 構成を復旧する作業です。
- ・事前に必ずデータのバックアップを行ってください。
- ・事前に専用のスペアドライブを準備してください。
- ・一時的にアラーム音を止める場合は本製品背面の消音ボタンを押してください。 ・電源が入っていない状態でスペアドライブの交換をすると、エラーが発生します。スペアドライブの交換
- は必ず電源が入った状態で行ってください。 ・自動復旧動作が完了するまで、3 ~ 22 時間程度を要します(容量によって異なります)。 ■製品型番 | リビルド時間の目安 | 製品型番 | リビルド時間の目安 GR5640-G3+4T 3 時間 GR5640-G3+24T 12.5 時間 GR5640-G3+8T 6 時間 GR5640-G3+40T 17 時間 GR5640-G3+12T 5.5 時間 GR5640-G3+56T 22 時間
- ・復旧動作中の本製品に対しても読み出しや書き込みを行えますが、正常時よりも読み書きに時間がかかり ます。また、復旧が完了するまでの時間が長くなりますのでご注意ください。

GR5640-G3+16T 7 時間

1. 障害が発生したドライブホルダーを取り外します。 ロックキーをレバーロック解除ボタンに差し込み、開錠します。 レバーロック解除ボタンを押し、レバーを持ってドライブホルダー引き出します。

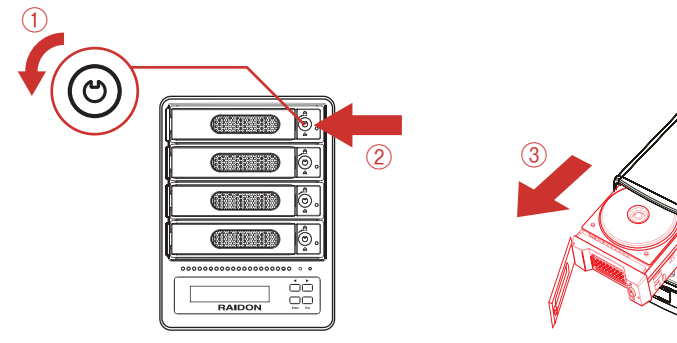

- 2. 交換用ドライブホルダーをスロットに差し込みます。均等に力を入れて、奥に押し込んだあと、レバーを元の位置 に戻します ( カチッという音がします )。
- 3. ディスクステータスランプがリビルド中の色に変わり、復旧作業が開始されます。 ロックキーをレバーロック解除ボタンに差し込み、施錠します。 一定時間が経過すると、復旧動作が完了します。

### **データ保証について**

本製品の中に作成、保存したデータが、ハードウェアの故障、誤動作あるいは他の理由によって破壊された場合、弊社 は理由の如何にかかわらずデータの保証をいたしかねます。必ずデータのバックアップを行ってください。

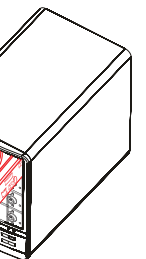

#### USB接続の場合

・ウィンドウ上部にある【ディスクアイコンの右側】に「H/W xxx Media」、下部にある【接続】に「USB」と表示されていることと、 接続しているハードディスクの容量を【容量】で確認します。 ※ xxx には RAID レベルが表示されます。

#### eSATA接続の場合

・ウィンドウ上部にある【ディスクアイコンの右側】に「H/W xxx Media」、下部にある【接続】に「SATA」もしくは「SCSI」と表 示されていることと、接続しているハードディスクの容量を【容量】 で確認します。

※ xxx には RAID レベルが表示されます。

① 【消去】をクリックします。

② 【フォーマット】を選び、必要に応じて【名前】を入力します。

③【方式】が「GUID パーティションマップ」になっていることを 確認します。「GUID パーティションマップ」以外が選択されている 場合、「GUID パーティションマップ」を選択します。

④初期化を実行してよければ、【消去】をクリックします。

#### 図例:RAID5、USB接続の場合

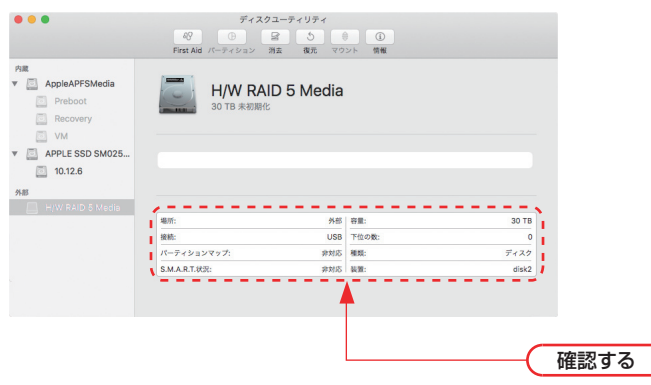

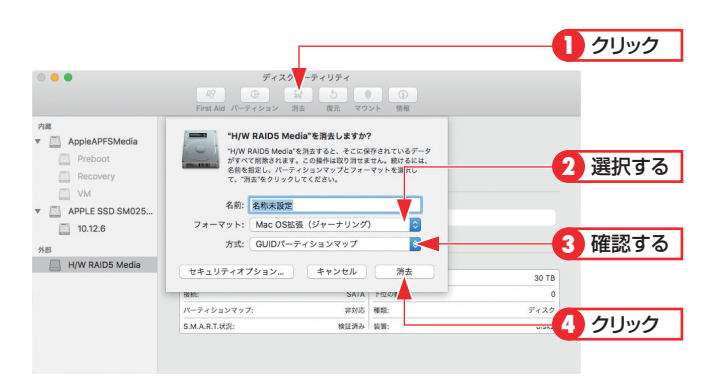

#### 6. デスクトップにドライブアイコンが表示されます。

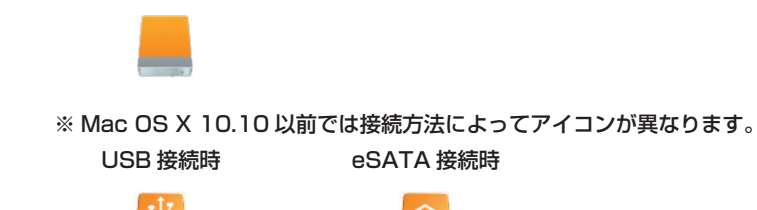

<sup>7. 「</sup>ディスクユーティリティ」を終了します。

## **ディスクステータスランプ / 本体ステータスランプの表示**

ディスクや本体の状態によってステータスランプの表示パターンが変わります。

トラブルが発生した場合は、以下の表を参照してエラーの内容を確認してください。

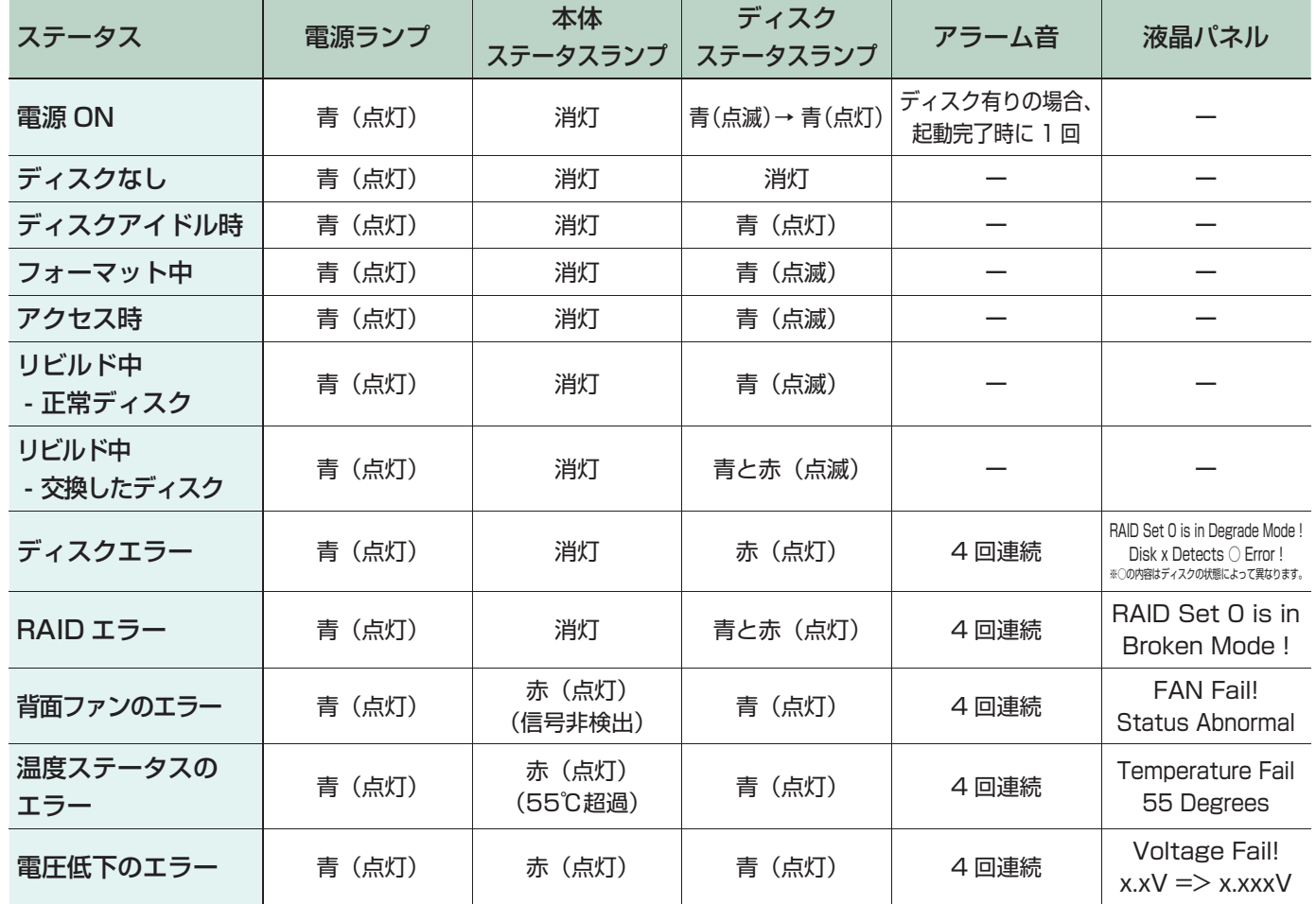

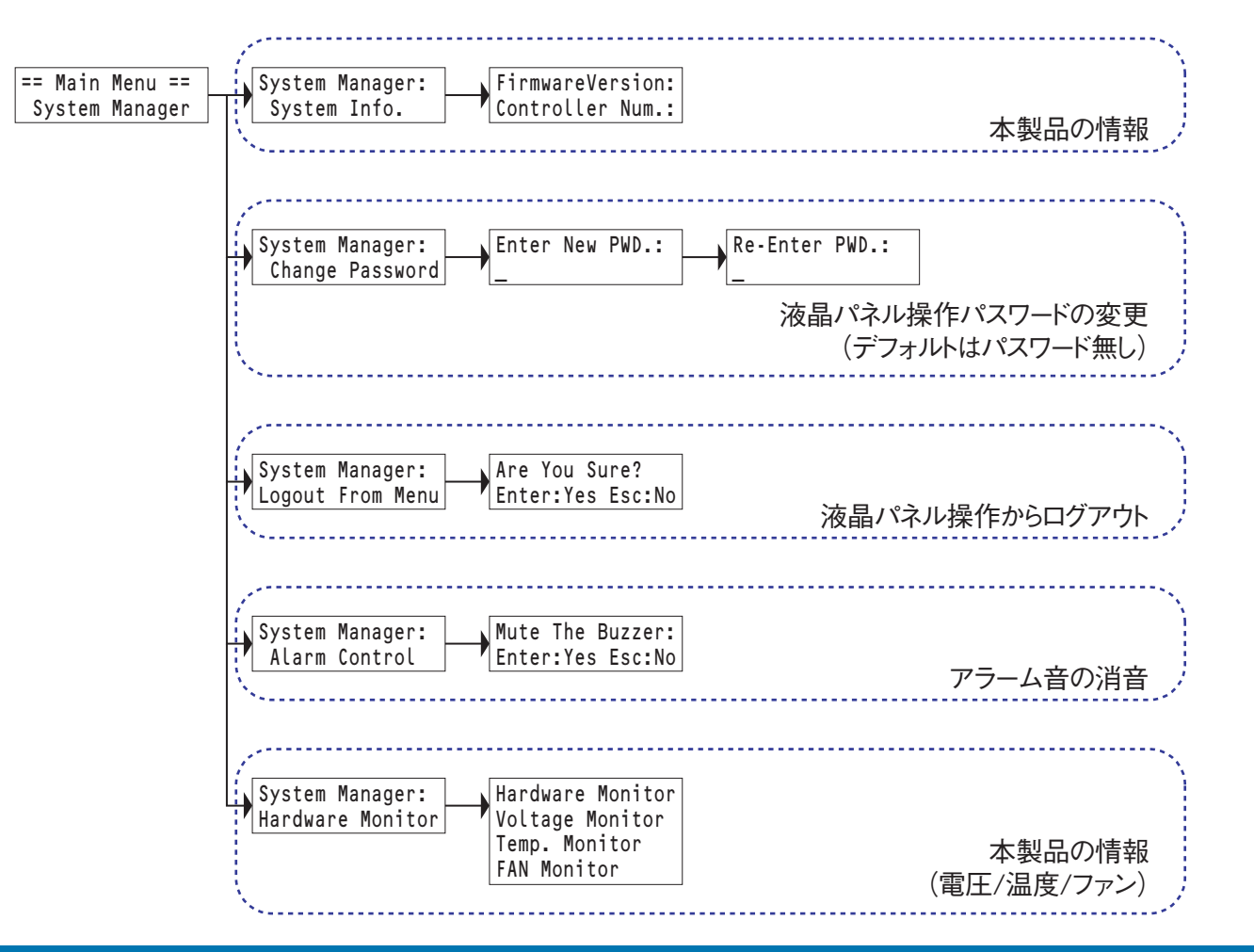

※この画面は一例です。実際に画面に表示されるディスクの数やディスク情報はお使いの環境によって異なります。

#### ボリュームの作成方法

パーティションを作成するディスクのパーティションのエリアマッ プを右クリックし、メニューの『新しいシンプルボリューム』を選 択します。

<新しいシンプルボリューム ウィザード>画面が表示されますの で、画面の表示に沿って操作してください。通常は設定を変更する 必要はありません。

※ Windows Vista で 16TB 以上のボリュームをフォーマットする場 合は、アロケーションユニットサイズを「16K」に指定してください。

初期化についての詳細は各 OS のヘルプやマニュアルをご参照ください。

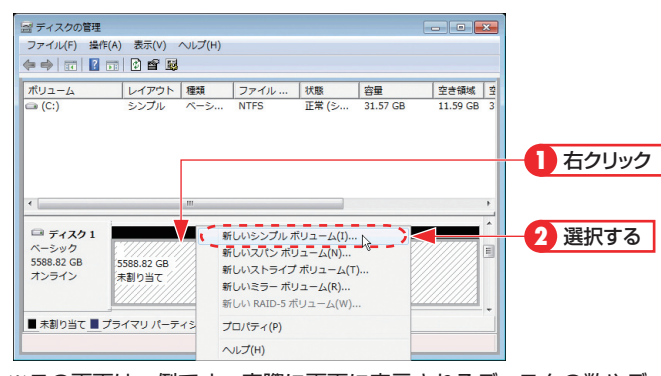

### **液晶パネルの操作方法**

ディスクや本体の状態によってステータスランプの表示パターンが変わります。

◀/▶ボタンによって値を選択し、Enter ボタンで実行、Esc ボタンでキャンセルします。画面にボタンの指示があ る場合はそれに従ってください。

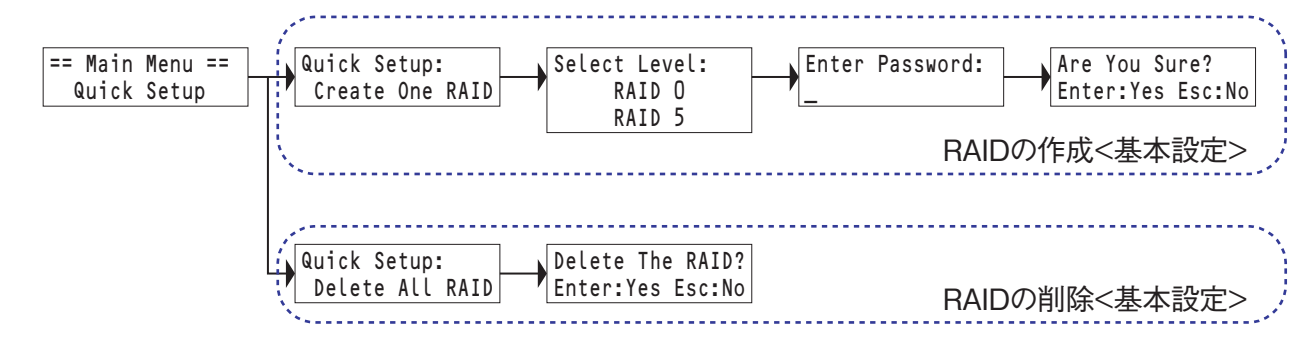

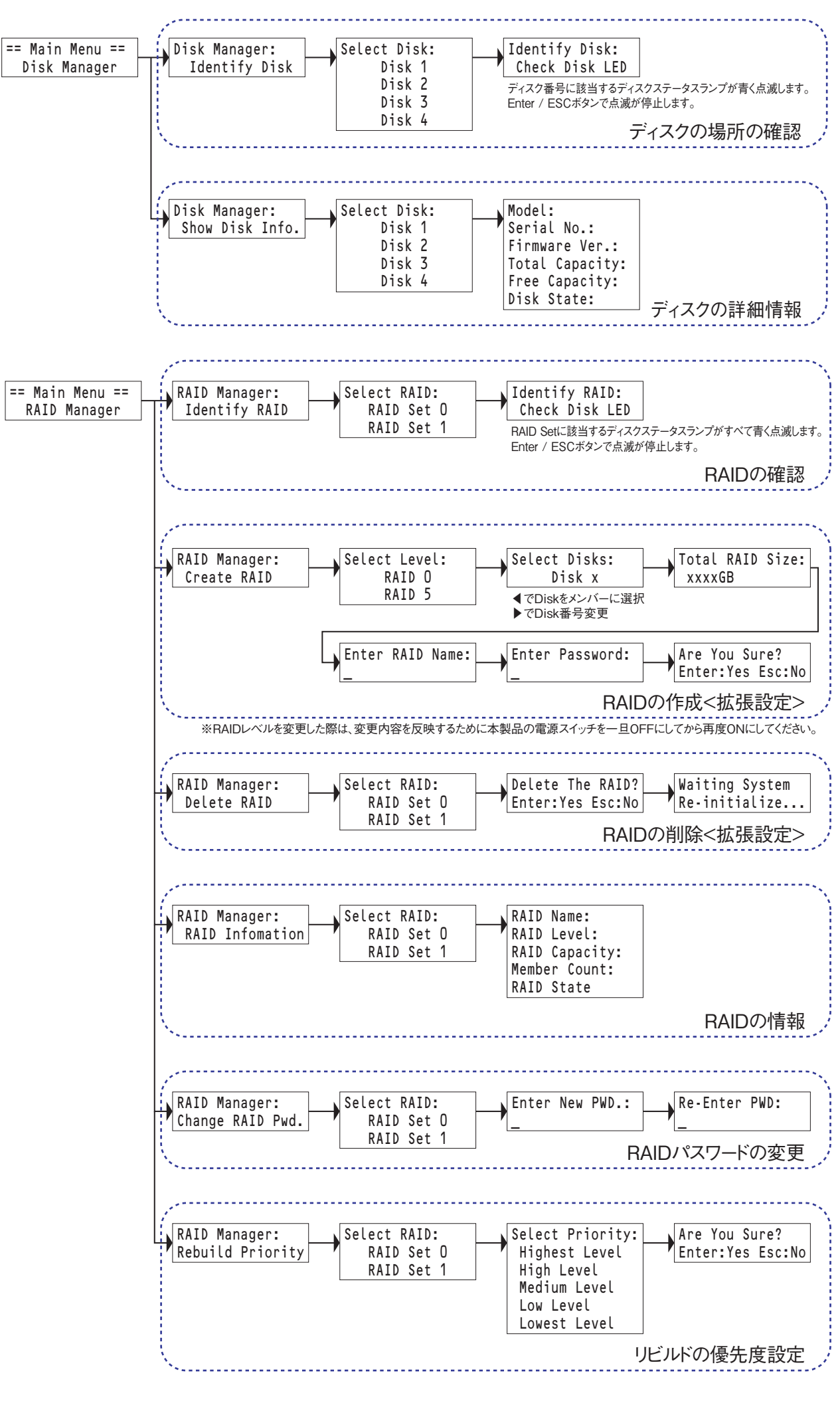

### 8. 本製品を初期化します。(Windows の場合)

#### ディスクの初期化方法

[ 管理ツール ] の [ コンピュータの管理 ] を起動します。 [ 管理ツール ] は以下の場所にあります。 Windows Vista:[ スタート ] ボタン → [ コントロールパネル ] → [ システムとメンテナンス ] Windows 7:[ スタート ] ボタン → [ コントロールパネル ] → [ システムとセキュリティ ] Windows 8.1:[設定] チャーム → [コントロールパネル] → [ システムとセキュリティ ] Windows 10:[ デスクトップ画面左下 ] の【ここに入力して検索】 欄に 【コンピューターの管理】と入力し、その上部の検索結果に表示 される【コンピューターの管理】をクリックします。

「記憶域」の「ディスクの管理」を選択します。 本製品のディスク情報が表示されているエリアを右クリックし、メ ニューの「ディスクの初期化」を選択します。

<ディスクの初期化>画面が表示されますので、初期化するディス クにチェックを入れ、GPT(GUID パーティションテーブル ) を選択 して [OK] をクリックします。

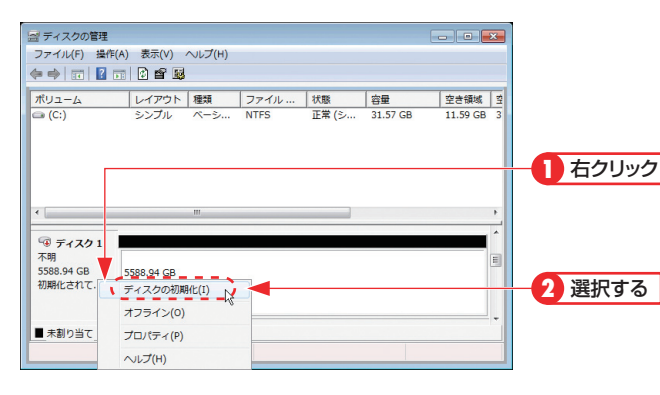